## AutoKit Setting Manual

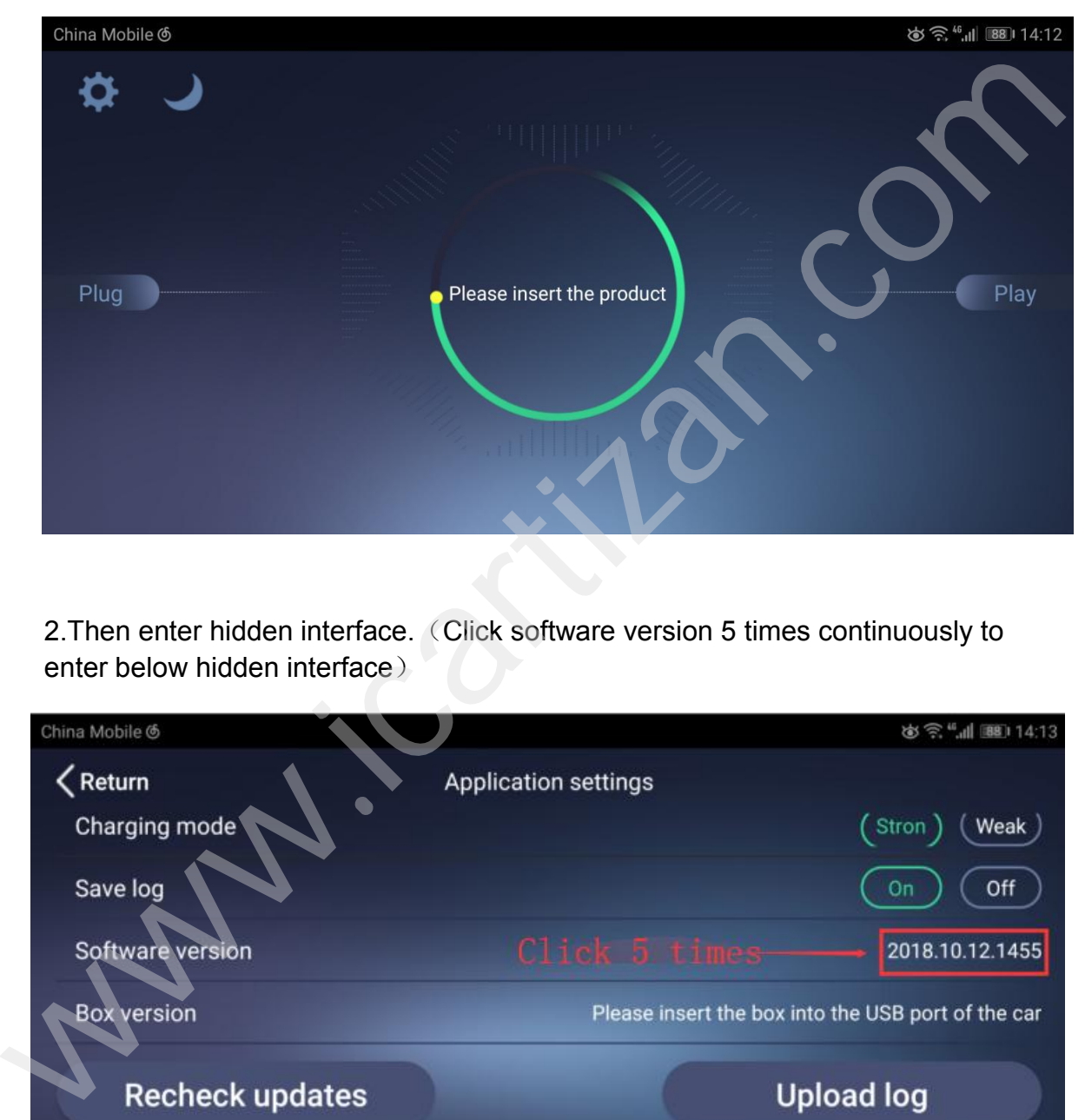

1.Click setting function of home page top left corner, enter to adjust.

2. Then enter hidden interface. (Click software version 5 times continuously to enter below hidden interface)

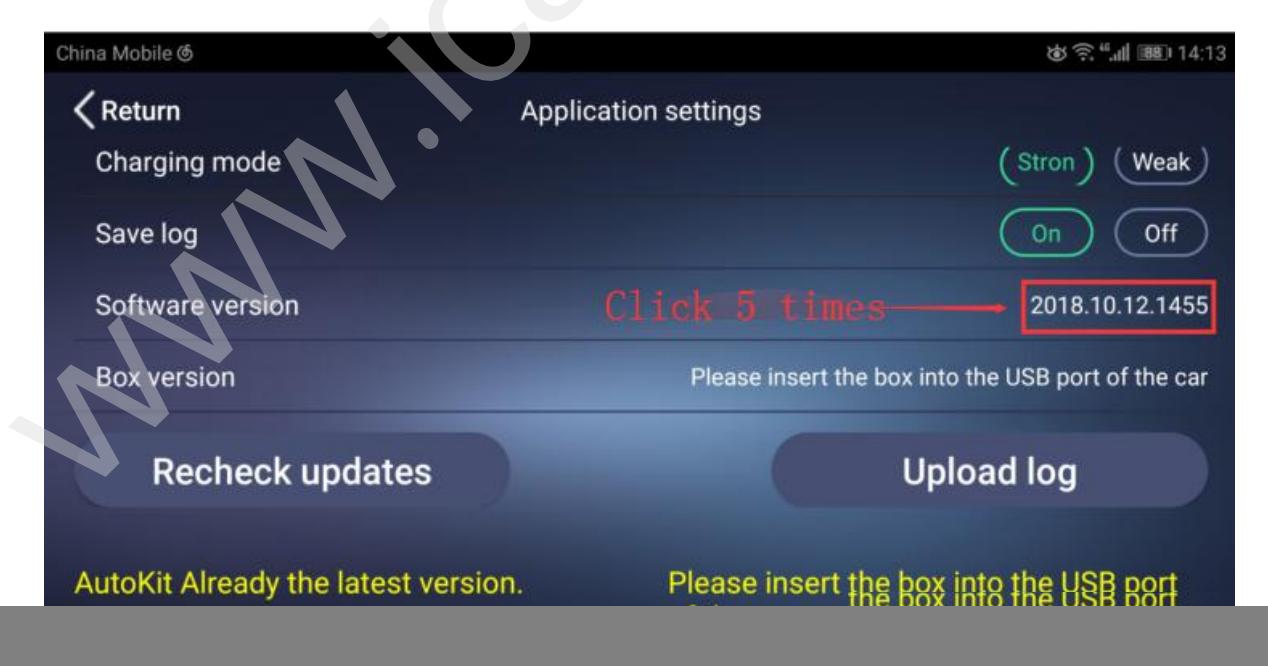

3.Hidden Interface.

a.Turn on the iPhone Mirror Mode function.

b.Turn on Android Mirror Mode function.

- c.Backstage Control.
- d.Select microphone of Car and Box.

![](_page_1_Picture_211.jpeg)

## 4.Setting Introduction

- a.It can be adjusted according to picture compatibility of head unit,Speed(1080P)/Fluency(720P)/Compatible(480P)
- b.Select iPhone Carpaly or Mirror
- c.Select Android Mode to display Android Auto or CarLife
- d.Select when software is running in the background connect to the mobile phone to Automatic Start.
- e.Select System Icon
- f.The Driving Position can be adjusted,Left or Right
- g.Select Charging Mode according to different head unit.

![](_page_1_Picture_212.jpeg)

![](_page_2_Picture_0.jpeg)

5.Carplay interface return to System Icon(Select Hidden Setting )

6.If abnormal phenomenon occured in the process of using, the head unit connect to the network firstly, and save log for abnormal phenomenon operation, then click the upload log to transmit the information to the background, notifying the sales to assist.

![](_page_2_Figure_3.jpeg)

7.AutoKit Upgrade (There introduce APP upgrade,CarPlay firmware upgrade as same with APP )

7.1 The head unit connect CarPlay can Recheck updates,click AutoKit/CarPlay

![](_page_3_Picture_2.jpeg)

## 7.2 Click AutoKit Upgrade to install.

![](_page_3_Picture_4.jpeg)

## 8.Key Learning Function

![](_page_4_Figure_1.jpeg)

![](_page_4_Picture_21.jpeg)